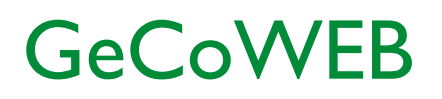

Guida operativa \_ Richiedente Partecipazione ad un bando 3. Gestione Domanda su GeCoWEB

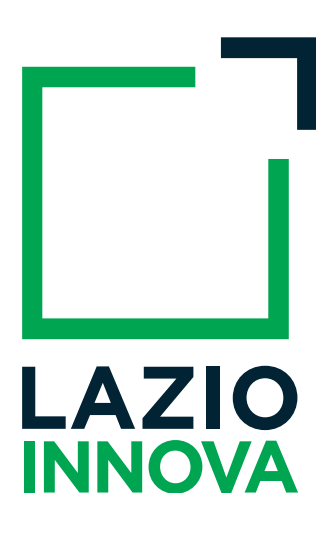

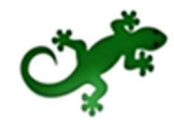

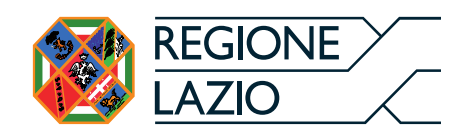

# Sommario

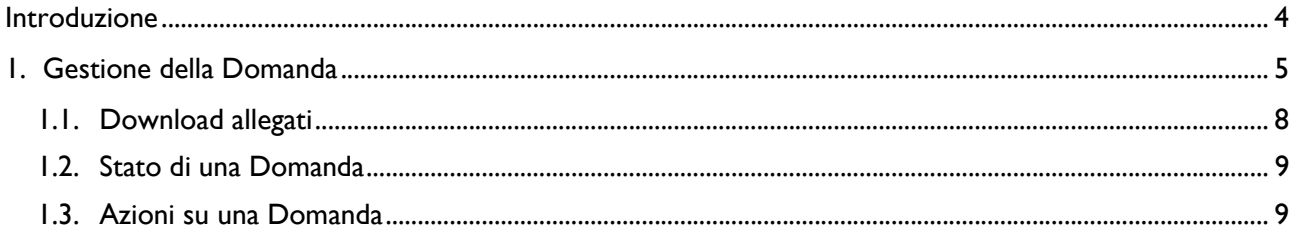

## Introduzione

La guida descrive le azioni che l'utente deve svolgere per poter gestire nel sistema GeCoWEB una domanda di partecipazione al bando di suo interesse.

Link: https://gecoweb.lazioinnova.it.

## 1. Gestione della Domanda

Dopo l'accesso con credenziali corrette viene mostrata l'applicazione "Gestione Domande":

| LAZIO INNOVA - SOCIETA<br><b>PER AZIONI</b>     | <b>OF GeCoWEB</b><br><sup>(*</sup> Log out) |       |  |             |                 |                             |                  |                                                                                                    |  |  |
|-------------------------------------------------|---------------------------------------------|-------|--|-------------|-----------------|-----------------------------|------------------|----------------------------------------------------------------------------------------------------|--|--|
| Richledente<br>CUI:                             | Gestione Domande                            |       |  |             |                 | v compila una nuova domanda |                  |                                                                                                    |  |  |
| <b>II</b> Gestione Domande                      |                                             |       |  |             |                 |                             |                  |                                                                                                    |  |  |
| <b>B</b> WWW Visure Registro<br>Nazionale Aiuti | ID Domanda                                  | Bando |  | Iniziata il | Ultima modifica |                             | Stati<br>domanda | Azioni                                                                                                    |  |  |
| <b>A (NEW)</b> Tutoraggio                       |                                             |       |  |             |                 | Formulario -<br>Documenti - | C                | <b>*</b> Visualizza<br><b>B</b> Stampa<br><b>* Elimina</b><br>Il bando relativo risulta scaduto. Impossibile effettuare operazioni sulla domanda |  |  |
| <b>II</b> Monitoraggio posizione<br>unica       |                                             |       |  |             |                 |                             |                  |                                                                                                    |  |  |
| Consulta il DURC                                |                                             |       |  |             |                 |                             |                  |                                                                                                    |  |  |
| <b>B</b> Assistenza Tecnica<br>Contatti         |                                             |       |  |             |                 |                             |                  |                                                                                                    |  |  |

Figura 1 - Gestione Domande – esempio utente "impresa"

A sinistra è visualizzata la denominazione del Richiedente, il suo "ruolo" nell'applicazione ("Richiedente"), il CUI ed il menu costituito dalle voci Gestione Domande e Monitoraggio posizione unica.

Nel riquadro centrale viene mostrato l'elenco delle Domande presentate dal Richiedente con i pulsanti che ne consentono la gestione.

Per uscire dall'applicazione, cliccare il pulsante Log out posto in alto a destra. L'applicazione si chiude e viene mostrata nuovamente la maschera di login dedicata all'utente "Richiedente".

\* \* \*

Se la domanda di agevolazione è ammessa e il soggetto Richiedente ha formalizzato l'atto di impegno, dal menu di sinistra si attiva la voce **Tutoraggio**. Cliccando sulla voce, si apre la pagina dedicata al **Servizio** di Tutoraggio dove trovare i riferimenti del Tutor che affiancherà l'utente lungo tutto l'iter della pratica e che potrà consultare per la compilazione della rendicontazione.

| LAZIO INNOVA - SOCIETA'<br>PER AZIONI           |                                              | → Log out                                                                                                    |       |       |        |                                                                                                    |  |  |  |  |
|-------------------------------------------------|----------------------------------------------|----------------------------------------------------------------------------------------------------|-------|-------|--------|----------------------------------------------------------------------------------------------------|--|--|--|--|
| Richiedente<br>CUI:                             | Servizio di Tutoraggio                       |                                                                                                    |       |       |        |                                                                                                    |  |  |  |  |
| ■ Gestione Domande                              |                                              |                                                                                                    |       |       |        | In questa pagina potrà trovare sempre aggiornati i riferimenti del Tutor assegnato alla Sua domanda di agevolazione ammessa. Il Tutor, oltre a rispondere alla Sue richieste, provvederà ad accompagnarLa nelle regole rendico |  |  |  |  |
| <b>B</b> WEW Visure Registro<br>Nazionale Aiuti |                                              | scadenze e impegni che se non rispettati potrebbero comportare la riduzione del contributo e, nei casi più gravi, la revoca dello stesso.<br>La informiamo che qualora alle Sue richieste non dovesse ricevere riscontro dal Tutor indicato, potrà scrivere a tutoraggio@lazioinnova.it che prenderà immediatamente in carico la Sua segnalazione. |       |       |        |                                                                                                    |  |  |  |  |
| <b>A WEW</b> Tutoraggio                         | <b>ID</b> Domanda                            | ID Pratica                                                                                                    | Bando | Tutor | e-mail | telefono                                                                                                    |  |  |  |  |
| <b>II</b> Monitoraggio posizione                | Non hai pratiche in fase di rendicontazione. |                                                                                                    |       |       |        |                                                                                                    |  |  |  |  |
| unica                                           |                                              |                                                                                                    |       |       |        |                                                                                                    |  |  |  |  |
| Consulta il DURC                                |                                              |                                                                                                    |       |       |        |                                                                                                    |  |  |  |  |
| Assistenza Tecnica<br>Contatti                  |                                              |                                                                                                    |       |       |        |                                                                                                    |  |  |  |  |

Figura 2 - Gestione Domande – Servizio di Tutoraggio

\* \* \*

Se il soggetto Richiedente è una "Impresa" nel menu di sinistra saranno attive altre voci per usufruire di servizi specifici.

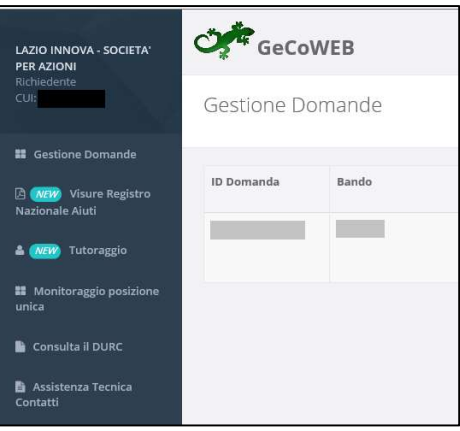

Figura 3 - Gestione Domande – utente "impresa" \_ Menu di sinistra

In particolare, cliccando Consulta il DURC l'impresa potrà consultare in tempo reale la propria regolarità contributiva.

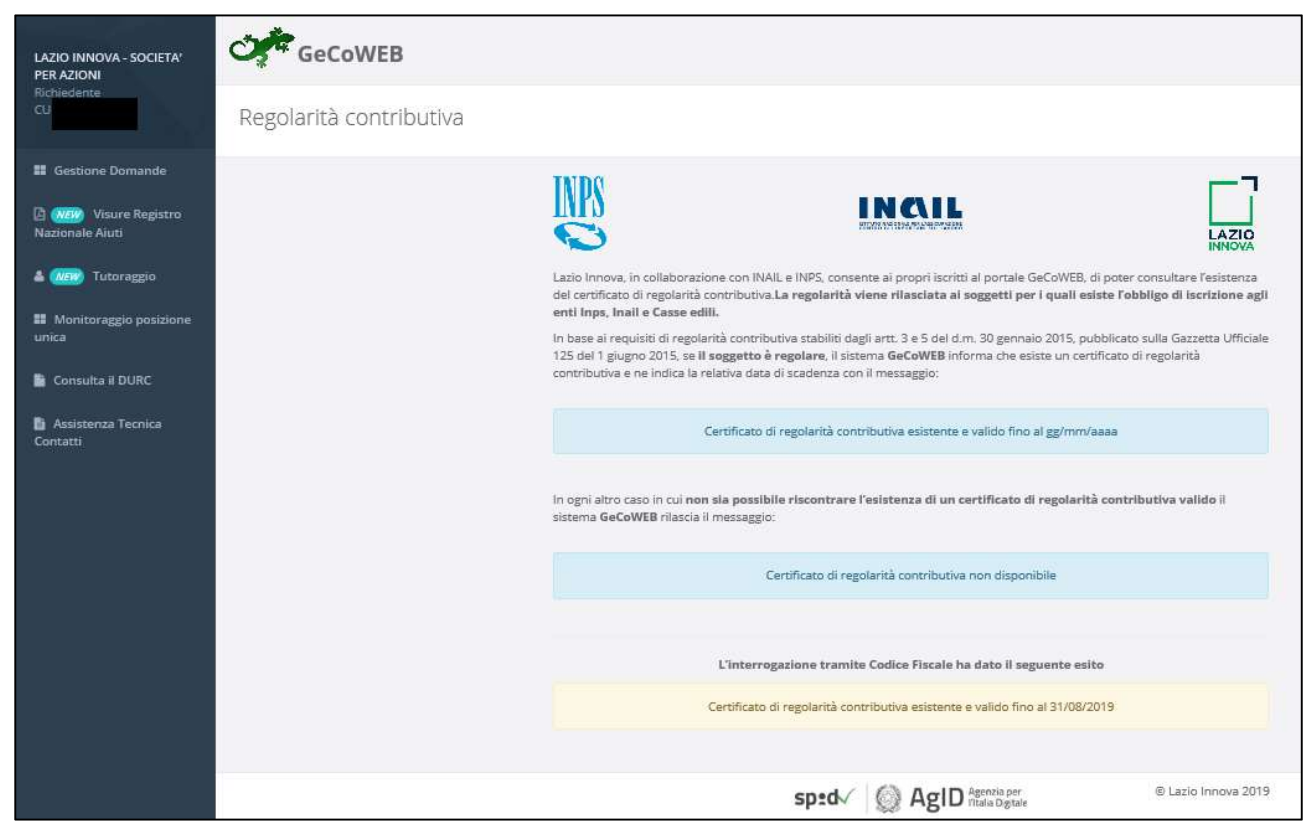

Figura 4 - Gestione Domande – utente "impresa" \_ Regolarità contributiva

Cliccando su Visure Registro Nazionale Aiuti, l'impresa potrà accedere al Registro Nazionale Aiuti per effettuare la richiesta di "visure" che consentano di conoscere lo stato dei aiuti ottenuti e riportati nel Registro stesso.

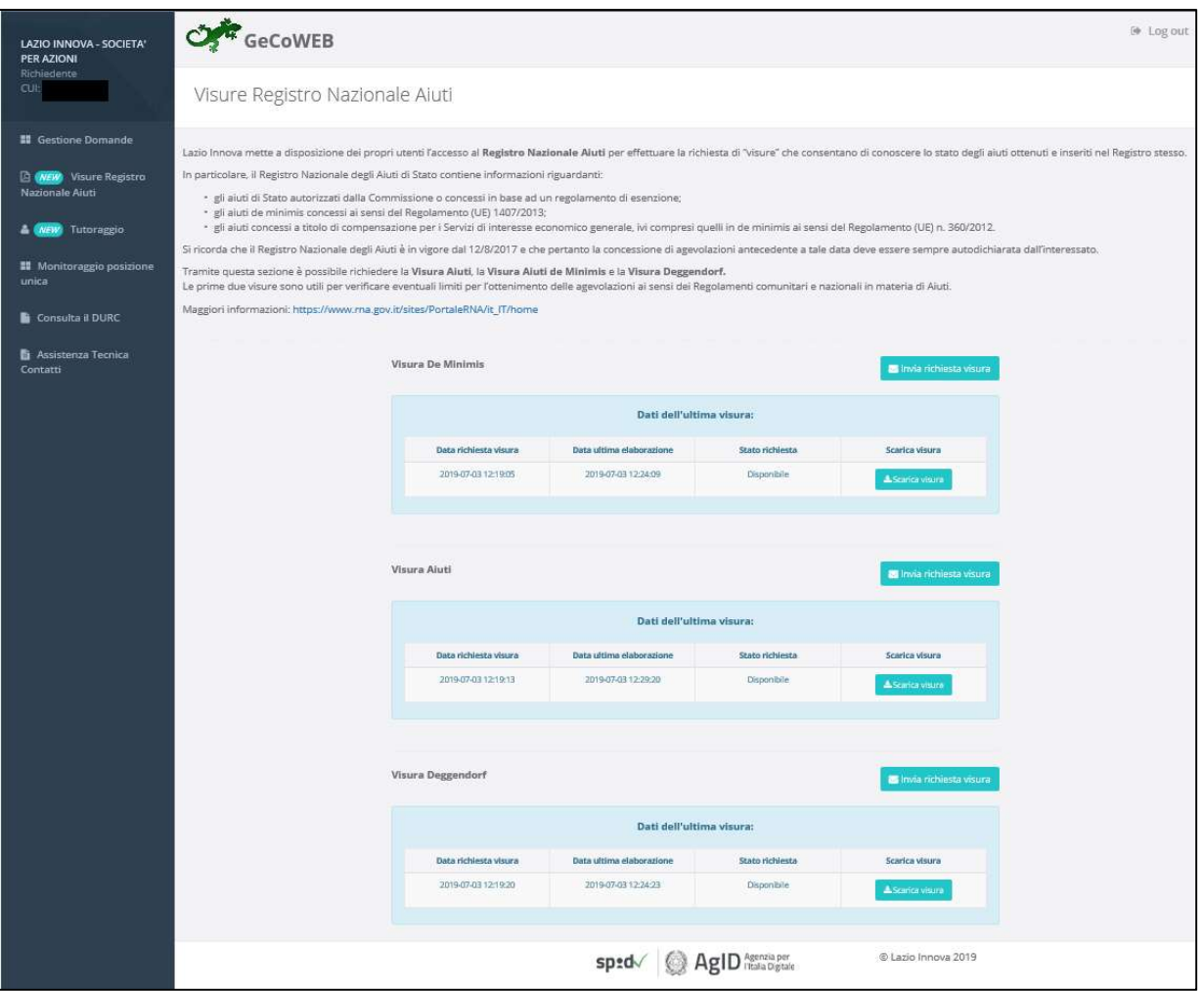

Figura 5 - Gestione Domande – utente "impresa" \_ Visure Registro Nazionale Aiuti

In particolare Il Registro Nazionale degli aiuti di Stato contiene informazioni riguardanti:

- gli aiuti di Stato autorizzati dalla Commissione o concessi in base ad un regolamento di esenzione;
- gli aiuti de minimis concessi ai sensi del Regolamento (UE) 1407/2013;
- gli aiuti concessi a titolo di compensazione per i Servizi di interesse economico generale, ivi compresi quelli in de minimis ai sensi del Regolamento (UE) n. 360/2012

Tramite questa sezione è possibile richiedere la Visura Aiuti, la Visura Aiuti de Minimis e la Visura Deggendorf.

Le prime due visure sono utili per verificare eventuali limiti per l'ottenimento delle agevolazioni ai sensi dei Regolamenti comunitari e nazionali in materia di Aiuti.

Si ricorda che il Registro Nazionale degli Aiuti è in vigore dal 12/8/2017 e che pertanto la concessione di agevolazioni antecedente a tale data deve essere sempre autodichiarata dall'interessato.

\* \* \*

Per ogni Domanda vengono visualizzate le seguenti informazioni:

#ID Domanda: mostra l'identificativo progressivo che il Sistema ha assegnato in automatico al momento del primo salvataggio come bozza.

Bando: mostra la denominazione del Bando per il quale il Richiedente sta presentando la Domanda di partecipazione.

Iniziata il: indica la data di creazione della Domanda, cioè la data del primo salvataggio come bozza.

Ultima modifica: indica la data dell'ultima modifica effettuata sulla Domanda, cioè la data dell'ultimo salvataggio come bozza.

Download allegati: permette di scaricare in formato zip la documentazione caricata a sistema (vedi paragrafo 2.1).

Stato: mostra, tramite icone, lo stato di avanzamento della compilazione della Domanda (vedi paragrafo 2.2).

Azioni: mostra i pulsanti disponibili, coerentemente con lo stato della Domanda (vedi paragrafo 2.3).

### 1.1. Download allegati

Per ogni Domanda creata, il Richiedente può scaricare, con un unico comando, sul proprio computer, i file/documenti che ha inserito su GeCoWEB tramite upload, al fine di avere visione piena e conforme di quanto ha caricato nel sistema.

Se clicca su **Formulario** il Richiedente ha la possibilità di esportare in PDF l'intero Formulario compilato.

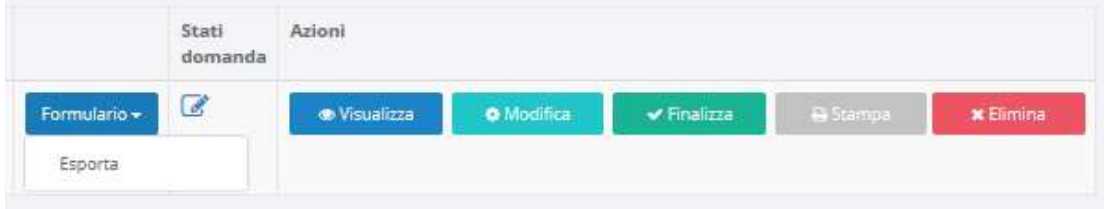

Figura 6 - Esportazione di un Formulario compilato

Cliccando su Documenti il Richiedente ha la possibilità di esportare i documenti associati alla domanda (aggregati in formato zip) che ha inserito in fase di compilazione della Domanda (sia in stato di bozza che finalizzata).

|                | Stati<br>domanda | Azioni              |                   |                                 |                 |           |
|----------------|------------------|---------------------|-------------------|---------------------------------|-----------------|-----------|
| Formulario +   | $\mathcal{C}$    | <b>®</b> Visualizza | <b>O</b> Modifica | $\blacktriangleright$ Finalizza | <b>B</b> Stampa | * Elimina |
| Documenti -    |                  |                     |                   |                                 |                 |           |
| <b>DOMANDA</b> |                  |                     |                   |                                 |                 |           |
| SAL            |                  |                     |                   |                                 |                 |           |
| SALDO          |                  |                     |                   |                                 |                 |           |

Figura 7 - Esportazione di una Domanda compilata

Se non sono stati allegati documenti, in fase di richiesta di esportazione, il sistema visualizzerà a video un alert con il messaggio diverso a seconda dello stato della domanda:

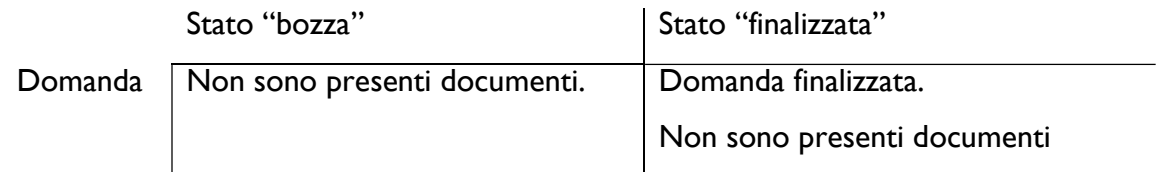

Solo in fase di rendicontazione, sarà possibile esportare gli allegati anche nelle fasi di SAL e Saldo.

### 1.2. Stato di una Domanda

La compilazione della domanda passa per due stati rappresentati graficamente dalle seguenti icone:

#### 1. Compilazione domanda: bozza

Fintanto che la Domanda viene salvata ma non finalizzata, rimane modificabile (in stato di bozza):

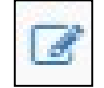

Figura 8 - Icona "Compilazione Domanda: bozza"

#### 2. Compilazione domanda: finalizzata

Una volta finalizzata, invece, la Domanda non è più modificabile ed è stata inoltrata.

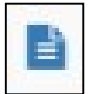

Figura 9 - Icona "Compilazione domanda: finalizzato"

#### 1.3. Azioni su una Domanda

Il campo **Azioni** mostra i pulsanti disponibili, coerentemente con lo stato della Domanda.

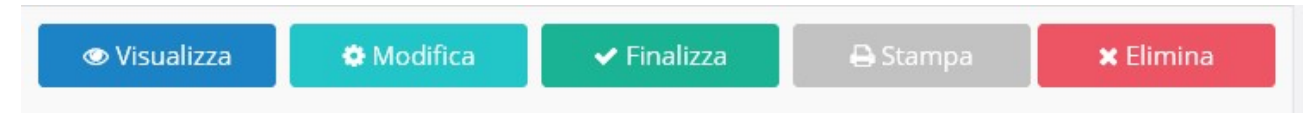

Figura 10 - Azioni disponibili durante la compilazione di una Domanda

Durante la fase di compilazione e a seguito del primo salvataggio come bozza, sono disponibili cinque pulsanti:

- 1 Visualizza: consente la visualizzazione dell'anteprima di ciascun Modulo della Domanda in compilazione.
- 2 Modifica: consente l'accesso alla Domanda per proseguirne la compilazione.
- 3 Elimina: consente l'eliminazione della Domanda.
- 4 Finalizza: finalizza la Domanda non consentendo più alcuna modifica.

5 Stampa: consente la stampa della Domanda.

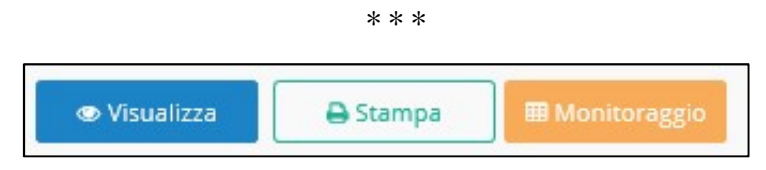

Figura 11 - Azioni disponibili dopo la finalizzazione della Domanda

Successivamente alla finalizzazione di una Domanda, sono disponibili i seguenti pulsanti:

- 1 Visualizza: consente di visualizzare un'anteprima di ciascun Modulo della Domanda finalizzata.
- 2 Stampa: consente la stampa della Domanda.
- 3 Monitoraggio: consente di accedere al monitoraggio della Domanda.

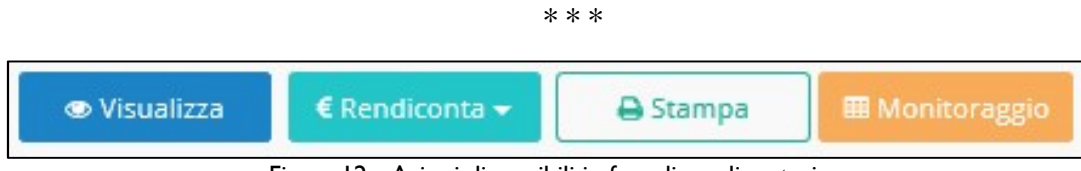

Figura 12 - Azioni disponibili in fase di rendicontazione

In fase di rendicontazione, saranno invece attivati i seguenti pulsanti:

- 1 Visualizza: consente di visualizzare un'anteprima di ciascun Modulo della Domanda finalizzata.
- 2 Rendiconta: consente di effettuare la rendicontazione delle spese.
- 3 Stampa: consente la stampa della Domanda.
- 4 Monitoraggio: consente di accedere al monitoraggio della Domanda.

Il pulsante Rendiconta è disabilitato in questa fase di compilazione della Domanda per abilitarsi durante le successive fasi.

\* \* \*

L'immagine seguente mostra un esempio di maschera di monitoraggio di una Domanda in corso di istruttoria.

|                                                                          | <b>Monitoraggio Domanda</b>      |                         |                          |                             |                        |                    |                                |  |  |
|--------------------------------------------------------------------------|----------------------------------|-------------------------|--------------------------|-----------------------------|------------------------|--------------------|--------------------------------|--|--|
|                                                                          | Bando di Riferimento:            |                         |                          |                             | Nº Protocollo Domanda: |                    |                                |  |  |
| <b>GeCoWEB</b>                                                           | Nominativo Aggregazione:         |                         |                          |                             | Fase Attuale Processo: | <b>ISTRUTTORIA</b> |                                |  |  |
| Denominazione Impresa<br>the contract of the contract of the contract of | Investimento<br><b>Richiesto</b> | Contributo<br>Richiesto | Investimento<br>Concesso | Agevolazione<br>Concedibile | <b>Acconto Erogato</b> | <b>SAL Erogato</b> | Saldo Erogato                  |  |  |
|                                                                          |                                  |                         | 0,00                     | 0,00                        | 0,00                   | 0,00               | 0,00                           |  |  |
|                                                                          |                                  |                         |                          |                             |                        |                    | Data di Estrazione: 11/12/2015 |  |  |

Figura 13 - Monitoraggio di una Domanda in corso di istruttoria

Sono visibili gli importi richiesti, concessi ed eventualmente erogati (in acconto, in SAL o in saldo) alla data di estrazione delle informazioni.